# Projektdokumentation Fachwerksanalyse 2.0

Matthias Frank

13.11.2012

## **Zusammenfassung**

Im Rahmen einer Projektarbeit am Lehrstuhl für Numerische Mechanik im Sommersemester 2012 wurden mehrere Java-Applets entwickelt, die es Studenten ermöglichen sollen, die Technische Mechanik des ersten bis dritten Semesters spielerisch und besonders anschaulich zu erkunden. Diese Dokumentation beschreibt Aufbau, Funktionalitäten und Verwendung des Applets Fachwerksanalyse 2.0. Es erweitert das bereits bestehende Fachwerksanalyseprogramm, welches eingesetzt werden kann, um die in statisch bestimmten Fachwerken auftretenden Belastungen in den Stäben und Auflagern zu berechnen. Diese Weiterentwicklung ermöglicht es nun auch statisch überbestimmte Fachwerke durch die Verwendung von Methoden der Elastostatik zu analysieren.

# **1 Problembeschreibung**

Mit Hilfe des vorliegenden Programms soll es möglich sein, sowohl statisch bestimmte als auch unbestimmte Fachwerke genauer zu analysieren. Es soll wie zuvor nicht nur die aus einem Lastfall resultierenden Kräfte in den Stäben und Auflagern berechnen können, gleichzeitig soll auch die Möglichkeit bestehen, ein beliebiges Fachwerk vom Benutzer einzugegeben und die Ergebnisse der Berechnung möglichst anschaulich darzustellen. Der Lösungsalgorithmus muss so ausgelegt werden, dass beliebig komplexe Fachwerke in annehmbarer Zeit berechnet werden können. Fachwerke bestehen aus Stäben, die über Knoten miteinander verbunden sind. Es gilt die Konvention, dass äußere Kräfte nur an Knoten eingeleitet werden und Stäbe nur Zug-/Druck-Kräfte aufnehmen können. Das Fachwerk kann an Knoten mittels Fest- bzw. Loslagern gelagert werden. Weiterhin besitzen die Stäbe individuelle, über die Länge konstante Querschnittsflächen und E-Module.

# **2 Programmaufbau**

Die Abbildungen 1 und 2 zeigen die Ansichten des Programms. Es besteht zum größten Teil aus der Anzeige des Fachwerks, in dem der Benutzer das Fachwerk erstellen und anschließen die Lösung betrachten kann. Auf der rechten Seite befindet sich die Seitenleiste, welche aus zwei Tabs besteht. Sie enthalten Buttons zur Erstellung, Informationen zur geöffneten Datei bzw. die errechneten Lösungen der Stab- und Auflagerkräfte.

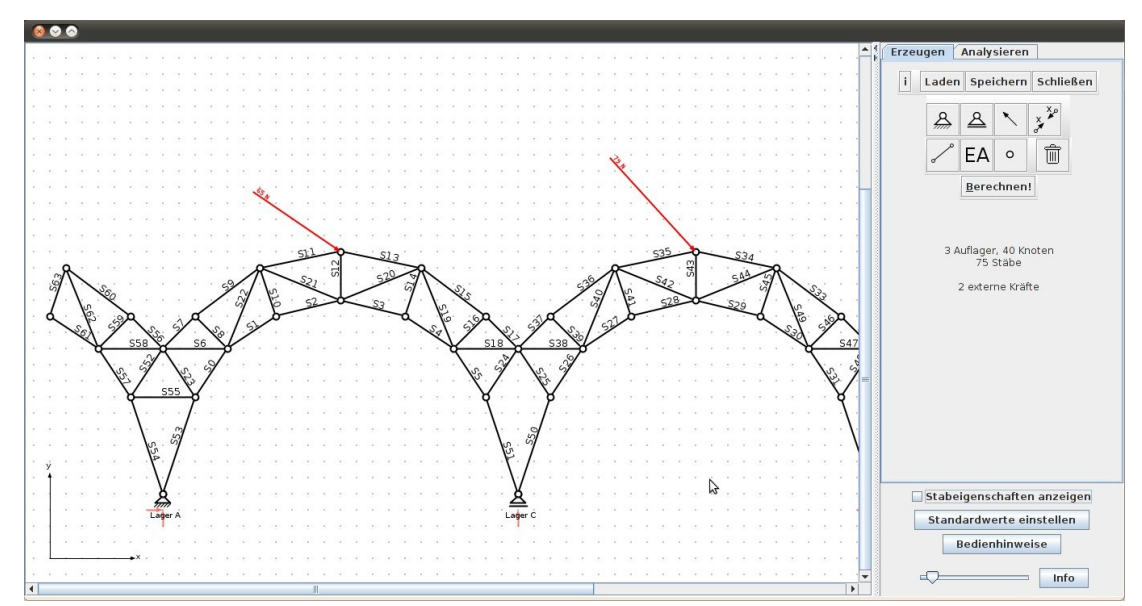

*Abbildung 1: Hauptansicht des Programms*

| Analysieren<br>Erzeugen                                                         |                           | Erzeugen                                                                        | Analysieren                |              |  |
|---------------------------------------------------------------------------------|---------------------------|---------------------------------------------------------------------------------|----------------------------|--------------|--|
| ì<br>Schließen<br>Laden<br>Speichern                                            |                           | Berechnen!                                                                      |                            |              |  |
|                                                                                 |                           | Lagerkomponente                                                                 |                            | Kraft        |  |
|                                                                                 |                           | FAX                                                                             |                            | $-92,660$ N  |  |
| ℬ<br>$\mathcal{B}_{\mathcal{A}}$<br>$\sum_{i=1}^{x}$                            |                           | FAy                                                                             |                            | $-40,435$ N  |  |
|                                                                                 |                           | FBX                                                                             |                            | $-14,340N$   |  |
|                                                                                 | 而<br>FBy<br>EA<br>$\circ$ |                                                                                 |                            | 43,020 N     |  |
|                                                                                 |                           | FCy                                                                             |                            | 92,415N      |  |
| Berechnen!                                                                      |                           | <b>ANTENNANCIA</b><br>Stab                                                      |                            | Kraft        |  |
|                                                                                 |                           | S <sub>0</sub>                                                                  | Zugstab                    | 250,568 N -  |  |
| 3 Auflager, 40 Knoten<br>75 Stäbe                                               |                           | S1                                                                              | Zugstab                    | 345,685N     |  |
|                                                                                 |                           | S <sub>2</sub>                                                                  | Zugstab                    | 334,489 N    |  |
| 2 externe Kräfte                                                                |                           | S <sub>3</sub>                                                                  | Zugstab                    | 164,698 N    |  |
|                                                                                 |                           | S4                                                                              | Zugstab                    | 170,210 N    |  |
|                                                                                 |                           | S <sub>5</sub>                                                                  | Druckstab                  | $-41,651$ N  |  |
|                                                                                 |                           | S6                                                                              | Zugstab                    | 121,720 N    |  |
|                                                                                 |                           | S7                                                                              | Druckstab                  | $-237,659$ N |  |
|                                                                                 |                           | S8                                                                              | Zugstab                    | 33,951 N     |  |
|                                                                                 |                           | S9                                                                              | Druckstab                  | $-240,072N$  |  |
|                                                                                 |                           | S10                                                                             | Zugstab                    | 116,610N     |  |
|                                                                                 |                           | S11                                                                             | Druckstab                  | $-226,784$ N |  |
|                                                                                 |                           | S12                                                                             | Zugstab                    | 62,752N      |  |
|                                                                                 |                           | S13                                                                             | Druckstab                  | $-281,853N$  |  |
|                                                                                 |                           | S14                                                                             | Zugstab                    | 57,417 N     |  |
|                                                                                 |                           | <b>S15</b>                                                                      | Druckstab                  | $-61,113N$   |  |
|                                                                                 |                           | S16                                                                             | Zugstab                    | 8,643 N      |  |
|                                                                                 |                           |                                                                                 | Druckstab Nullstab Zugstab |              |  |
| Stabeigenschaften anzeigen<br>Standardwerte einstellen<br><b>Bedienhinweise</b> |                           | Stabeigenschaften anzeigen<br>Standardwerte einstellen<br><b>Bedienhinweise</b> |                            |              |  |
| Info                                                                            |                           |                                                                                 |                            | Info         |  |

*Abbildung 2: Seitenleisten zur Erstellung (links) und Berechnung (rechts)*

# **3 Funktionalitäten**

# **3.1 Anzeige**

Im Hauptbereich des Programmfensters wird zu jeder Zeit das Fachwerk angezeigt - entweder in der Standard- oder Analyseansicht. Die Standardansicht zeigt den normalen Aufbau des Fachwerks mit all seinen Elementen: Knoten, Stäben, Auflager und angreifende Kräfte. Die Analyseansicht zeigt eine modifizierte Darstellung mit Informationen über den Kraftfluss.

An den Kräften ist am Ende des Kraftpfeils ihr Betrag in [N] ablesbar. Den Stäben werden Nummern zugeordnet, welche über dem Stab sichtbar sind (S0, S1, ... ). Dazu kommen noch die Stabeigenschaften (E-Modul, Querschnitt), die unterhalb des Stabes angezeigt werden. Vor allem bei komplexeren Fachwerken kann es hilfreich sein aus- bzw. einzublenden durch Entfernen bzw. Setzen des Hakens im Kontrollkästchen "Stabeigenschaften anzeigen" in der Seitenleiste. An den Auflagern sind zusätzlich die Auflagerreaktionen sichtbar: zwei für Fest- und eine für Loslager. Dies ermöglicht es, bei der Analyse die berechneten Kräfte leichter zuzuordnen: Die bei einem aufrechten Auflager nach horizontal weisende Kraft wird mit  $F_x$ , die vertikale Kraft mit  $F_y$ bezeichnet $^1$  $^1$ .

<span id="page-2-0"></span><sup>1</sup> Auch beim Verdrehen des Auflagers wird diese Bezeichnung beibehalten, selbst wenn dann etwa Fy in die negative x-Richtung zeigt.

Über den Zeichenbereich kann über die Scrollbalken beliebig gescrollt werden und zusätzlich über den Schieberegler unter der Seitenleiste die Anzeige gezoomt werden. So ist es auch möglich größere Fachwerke anzuzeigen, sowohl im Detail als auch in seiner Gesamtheit.

Für ein schnelles Zurechtfinden im Programm unerfahrener Nutzer kann über die Schaltfläche "Bedienhinweise" ein Fenster mit kurzen Erläuterungen der Buttons geöffnet werden.

## **3.2 Erstellung**

Das zu berechnende Fachwerk kann zum einen aus einer bestehenden Datei geladen zum anderen aber auch völlig beliebig vom Benutzer mittels Mauseingabe erstellt (und anschließend natürlich auch abgespeichert) werden. Das Programm verwendet zum Speichern und Laden ein eigenes auf XML basierendes Dateiformat, welches im Anhang beschrieben ist.

Zur Erstellung stehen dem Benutzer die Buttons der Seitenleiste zur Verfügung: Über *Laden, Speichern, Schließen* können die entsprechenden Dateiaktionen durchgeführt werden, u.U. wird ein Dateidialog geöffnet. Darunter befinden sich die Buttons zum Erzeugen der einzelnen Elemente des Fachwerks: *Festlager, Loslager, Stab, Kraft*, und *Gelenk*, jeweils symbolisiert durch ein entsprechendes Icon. Zum Ändern der Querschnittsfläche und/oder des E-Moduls eines bestimmten Stabes steht der *EA-Button* zur Verfügung. Außerdem kann mit dem letzten Button ein beliebiges Element wieder entfernt werden. Ist das Fachwerk fertig konstruiert, aber statisch überstimmt, so können mit dem *Kräftepaar-Button* Stäbe, die zur Überbestimmtheit führen, durch virtuelle Kräftepaare ersetzt werden, um ein für die Berechnung notwendiges statisch bestimmtes Ersatzsystem zu erhalten.

Durch Klicken auf einen der Buttons oder durch den entsprechenden Shortcut wird die Aktion ausgelöst. Jenachdem, um welches Element es sich handelt, können nun verschiedene Aktionen ausgeführt werden:

#### **Festlager** (*Alt + Y*), **Loslager** (*Alt + X*)

*Klicken*: positioniert ein aufrechtes Auflager am nächsten Rasterpunkt.

*Drücken+Ziehen+Loslassen*: positioniert ein Auflager am nächsten Rasterpunkt und richtet es entsprechend der Mausbewegung aus.

Ein Lager kann beliebig im Raum erstellt werden, es besteht jedoch auch die Möglichkeit, es direkt auf einen bestehenden Knoten bzw. in einen Stab hinein zu setzen. Im letzten Fall wird dieser dann automatisch geteilt.

# **Stab** (*Alt + S*)

*Klicken+Klicken*: erzeugt einen Stab zwischen den zwei Positionen.

*Drücken+Ziehen+Loslassen*: erzeugt einen Stab zwischen der Start- und Endposition des Ziehens.

Dabei kann ein Stab nicht völlig frei im Raum erstellt werden, er muss entweder an einem Knotenpunkt oder einem bestehenden Stab beginnen. Das Ende des neuen Stabes kann jedoch beliebig gewählt werden: auf einem anderen Knoten, einem bestehenden Stab oder auch in der Luft.

Der Stab wird automatisch mit dem Knoten bzw. dem dortigen Auflager verbunden, beginnt oder endet er auf einem anderen Stab, so wird dieser automatisch geteilt.

#### **E-Modul und Querschnitt eines bestimmten Stabes ändern** (*Alt + E*)

*Klicken:* Es wird der nächstgelegene Stab ausgewählt und es erscheint leicht rechts unterhalb von diesem ein kleines Eingabefenster, in dem die aktuellen Werte in Eingabefeldern stehen und dort geändert werden können. Die neuen Werte müssen dann mit einem Klick auf "OK" bestätigt werden. Bei Falscheingaben erscheint ein Hinweis und die Änderung wird nicht durchgeführt.

#### **Kräftepaar** (*Alt + W*)

*Klicken*: ersetzt den nächstgelegenen Stab durch ein virtuelles Kräftepaar. Die Stabeigenschaften gehen dabei nicht verloren.

# **Kraft** (*Alt + A*)

*Klicken+Klicken*: erzeugt eine neue Kraft, angreifend beim ersten Klick, der zweite gibt Betrag und Richtung an.

*Drücken+Ziehen+Loslassen*: erzeugt eine Kraft analog zum doppelten Klicken.

Eine Kraft kann nur an einem Knoten angreifen, daher muss der erste Klick bzw. der Beginn des Ziehens an einem Knoten erfolgen.

# **Gelenk** (*Alt + C*)

*Klicken*: erzeugt ein neues Gelenk an dieser Position. Gelenke können nur in bestehende Stäbe hinein erstellt werden, diese werden dann automatisch geteilt.

#### **Element entfernen** (*Alt + D*)

*Klicken*: entfernt das nächste Element in der Nähe des Mauszeigers

Klickt man auf einen Knotenpunkt werden zunächst evtl. angreifende Kräfte, mit dem nächsten Klick dann das dortige Auflager, sofern vorhanden, und mit dem dritten Klick der Knoten selbst entfernt. Alle Stäbe, die an diesem Knoten beginnen, werden dann ebenfalls gelöscht. Kräfte können auch gelöscht werden, in dem man auf den Kraftpfeil klickt, ein Stab durch einfaches Klicken auf seine Achse. Wird ein virtuelles Kräftepaar gelöscht, erscheint der vorher ersetzte Stab inklusive seiner vorherigen Eigenschaften wieder.

Dabei ist zu bemerken, dass die Ziehen-Aktionen meist schneller und leichter zu benutzen sind durch ein sofortiges Anzeigen des zu erstellenden Elements bekommt der Benutzer gleich die Rückmeldung, was seine Aktion auslöst. So drehen sich die Auflager unter der Ziehbewegung mit, Kräfte sind sofort an ihrem Kraftpfeil erkennbar und für Stäbe sieht man eine graue Vorschau. Außerdem rundet das Programm die Benutzereingaben: ein Mausklicks wird immer auf den nächsten Rasterpunkt bezogen, die Ausrichtung eines Auflagers nur in 45◦ -Schritten zugelassen. So sollte es dem Benutzer leicht möglich sein, rechte Winkel und parallele Stäbe zu erzeugen, was sich dann auch in den meist einfacheren Zahlenwerten der Ergebnisse ausdrückt.

## **3.3 Analyse**

Die Analyse des Fachwerks wird mit einem Klick auf den Button *Berechnen!* gestartet, dieser findet sich auf beiden Tabs der Seitenleiste. Danach ist sofort das Ergebnis in der Hauptanzeige sichtbar, Abbildung 3 zeigt dies beispielhaft.

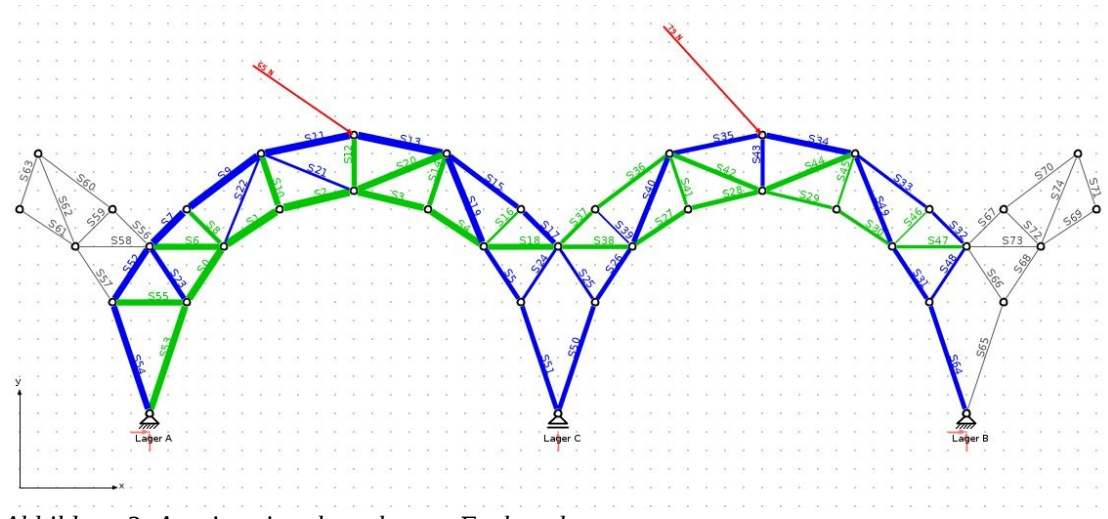

*Abbildung 3: Anzeige eines berechneten Fachwerks*

Die Stäbe sind nun gemäß des Kraftflusses eingefärbt:

- **Grün** Es handelt sich um einen Zugstab, d.h. die im Stab wirkende Kraft besitzt ein positives Vorzeichen.
- **Blau** Es handelt sich um einen Druckstab, d.h. die im Stab wirkende Kraft besitzt negatives Vorzeichen.
- **Grau** Es handelt sich um einen Nullstab, d.h. im Stab wirkt keine Kraft.

Zusätzlich zur Farbgebung der Stäbe korrelieren nun auch ihre Dicke mit den in ihnen herrschenden Stabkräften. Durch diese beiden Maßnahmen ist es für den Benutzer besonders einfach, die Belastungen der Stäbe von den Stellen der Lasteinleitung bis zu den Auflagerpunkten zu verfolgen. Bereits auf den ersten Blick bekommt man so einen guten Eindruck über den vorliegenden Kraftfluss.

Möchte man das Fachwerk genauer untersuchen, so ist dies über den zweite Tab der Seitenleiste möglich (siehe Abbildung 2). Dieser enthält zwei Tabellen: die obere zeigt alle Auflagerreaktionen und die untere alle Stabkräfte, die Belastung ist also für jedes Element genau ersichtlich. Über die von Tabellen gewohnte Sortiermöglichkeit ist es leicht möglich, den am stärksten oder am wenigsten belasteten Stab herauszufinden oder etwa die Stäbe nur nach dem Kriterium Nullstab zu filtern.

#### **4 Lösungsalgorithmus**

Der bisherige Lösungsalgorithmus wurde jetzt um die Möglichkeit statisch überbestimmte Probleme zu lösen erweitert. Dazu wird das statisch bestimmte Ersatzsystem mehrmals gelöst, wobei die angreifenden Kräfte variiert werden. Einmal werden nur die (realen) externen Kräfte berücksichtigt und dann wird jeweils mit einem einzigen virtuellen Kräftepaar mit dem Betrag 1 gerechnet. Die dabei errechneten Stabkräfte werden mit  $N_{0,i}$  bzw.  $N_{1,i}$ ,  $N_{2,i}$ , ... bezeichnet (analoges gilt für die Auflagerkräfte).

Die Berechnung der jeweils statisch bestimmten Ersatzsysteme erfolgt genauso wie in der vorhergehenden Programmversion durch Lösung eines linearen Gleichungssystems:

$$
\underline{A} \cdot \underline{F}_{\text{inter}} + \underline{F}_{\text{external}} = \underline{0} \Longleftrightarrow \underline{A} \cdot \underline{F}_{\text{inter}} = -\underline{F}_{\text{external}}
$$

Zeilenweise stellt diese Matrixgleichung die Kräftegleichgewichte an allen Knoten dar, jeweils in x-Richtung ΣF<sub>x</sub> bzw. in y-Richtung ΣF<sub>y</sub>. Dazu enthält der Spaltenvektor E<sub>intern</sub> alle unbekannten Stabkräfte und Lagerreaktionen, die Matrix  $\underline{A}$  demnach die Koeffizienten zu den jeweiligen Kräften. Der Spaltenvektor E<sub>extern</sub> schließlich enthält alle extern an den Knoten angreifende Kräfte. Zur Erstellung der Matrizen ist es notwendig, das Fachwerk mit allen Informationen korrekt im Speicher abzulegen. Dazu werden die Verbindungen zwischen den Knoten als symmetrischer Graph gespeichert. Dies wurde als Modul ausgegliedert und kann auch für beliebige andere Graphen-Probleme eingesetzt werden. An die einzelnen Knoten lassen sich zusätzliche Objekte anknüpfen, die dann z.B. an diesem Knoten angreifende Kräfte oder angebrachte Lager darstellen. Das Programm wertet dann den Graphen knotenweise aus und erstellt so die benötigten Vektoren und die Koeffizientenmatrix. Durch diese Art der Implementierung mit Hilfe von Matrizen kann gewährleistet werden, dass der Rechenaufwand nicht überproportional mit der Komplexität des Fachwerks anwächst. Eine genauere Beschreibung der Programmroutinen würde den Rahmen dieser Dokumentation sprengen, daher sei auf den Quelltext verwiesen, der umfangreich kommentiert wurde.

Diese Prozedur, also die Analyse eines Fachwerks, wird mehrmals, d.h. (Anzahl der virtuellen Kräftepaare + 1) Mal wiederholt, wobei lediglich  $F_{\text{extern}}$  verändert wird.

Aus den verschiedenen Normalkräften ( $N_{0,i}$ ,  $N_{1,i}$ ,  $N_{2,i}$ , ...) werden anschließend die virtuellen

Verschiebungen  $\delta_{ii}$  berechnet:

$$
\delta_{ij} = \sum_{k=0}^{n} \left( \int_{0}^{l_{k}} \frac{N_{ik} \cdot N_{jk}}{E_{k} \cdot A_{k}} dl \right) = \sum_{k=0}^{n} \frac{N_{ik} \cdot N_{jk}}{E_{k} \cdot A_{k}} \cdot l_{k}
$$

Das Integral über die Stablänge kann wegen der über der Länge konstanten Normalkräfte und Stabeigenschaften durch eine Multiplikation dieser ersetzt werden. Hierbei gilt wegen Kommutativität der Multiplikation  $\delta_{ij} = \delta_{ji}$ .

Durch die Anwendung der Kompatibilitätsbedingung ergibt sich folgendes lineares Gleichungssystem, wobei die  $X_k$  den in den, durch virtuelle Kräftepaare ersetzten, n Stäben real auftretenden Kräften entsprechen:

$$
\delta_{10} + X_1 \cdot \delta_{11} + X_2 \cdot \delta_{12} + X_3 \cdot \delta_{13} + \dots + X_n \cdot \delta_{1n} = 0
$$
  
\n
$$
\delta_{20} + X_1 \cdot \delta_{21} + X_2 \cdot \delta_{22} + X_3 \cdot \delta_{23} + \dots + X_n \cdot \delta_{2n} = 0
$$
  
\n
$$
\delta_{n0} + X_1 \cdot \delta_{n1} + X_2 \cdot \delta_{n2} + X_3 \cdot \delta_{n3} + \dots + X_n \cdot \delta_{nn} = 0
$$

Dieses Gleichungssystem lässt sich wie zuvor das einzelne Fachwerk wieder in Matrixschreibweise darstellen und analog lösen:

$$
\underline{\delta_{ij}}\cdot \underline{X_k} = -\underline{\delta_{i0}}
$$

Mit Hilfe der realen Kräfte in den substituierten Stäben Xk lassen sich nun auch die realen Kräfte in den restlichen Stäben und den Auflagern berechnen:

$$
N_{real,i} = N_{0,i} + X_1 \cdot N_{1,i} + \ldots + X_n \cdot N_{n,i}
$$

Für die Auflagerkräfte geschieht dies analog.

Nach der Berechnung werden die virtuellen Kräftepaare automatisch gelöscht und wieder durch Stäbe ersetzt, denen die  $X_k$ -Werte als Stabkräfte zugewiesen werden.

# **A Dateiformat**

Das Dateiformat ist eine Variation des XML-Datenformates. Dieses wurde um die Informationen E-Modul und Querschnittsfläche der Stäbe gegenüber der ersten Version ergänzt. Der folgende Ausschnitt zeigt ein Beispiel:

```
<?xml version="1.0" encoding="ISO-8859-1" standalone="yes"?>
<framework> 
       <metadata> 
<data key="title" value ="Ein beispielhaftes Fachwerk " /> 
<data key="description" value ="Dies soll die Syntax der XML−Datei demonstrieren " /> 
<data key="date" value ="2012−11−13" /> 
<data key="creator" value ="Bernd Budich & Matthias Frank" /> 
</metadata> 
       <elements>
```

```
<joint id="joint0"> 
                <point x="100,000000" y="80,000000" /> 
        </joint> 
        <joint id="joint1"> 
                <point x="100,000000" y="140,000000" /> 
        </joint> 
        <joint id="joint2"> 
                \frac{1}{2} \frac{160}{160},000000" \frac{1}{2} \frac{140}{000000} />
        </joint> 
        <joint id="joint3"> 
                <point x="160,000000" y="80,000000" /> 
        </joint> 
        <bar> 
                <reference id="joint0" /> 
                <reference id="joint1" /> 
                <emodulus type="GPa">210,000000</emodulus> 
                <area type="cm2">1,000000</area> 
        </bar> 
        <bar> 
                <reference id="joint1" /> 
                <reference id="joint2" /> 
                <emodulus type="GPa">210,000000</emodulus> 
                <area type="cm2">1,000000</area> 
        \langlebar>
        <bar> 
                <reference id="joint0" /> 
                <reference id="joint3" /> 
                <emodulus type="GPa">210,000000</emodulus> 
                <area type="cm2">1,000000</area> 
        \langle/har\rangle<bar> 
                <reference id="joint3" /> 
                <reference id="joint2" /> 
                <emodulus type="GPa">210,000000</emodulus> 
                <area type="cm2">1,000000</area> 
        \langle/bar\rangle<har><reference id="joint1" /> 
                <reference id="joint3" /> 
                <emodulus type="GPa">210,000000</emodulus> 
                <area type="cm2">2,000000</area> 
        </bar> 
        <har><reference id="joint0" /> 
                <reference id="joint2" /> 
                <emodulus type="GPa">210,000000</emodulus> 
                <area type="cm2">1,000000</area> 
        </bar> 
        <bearing> 
                <type>FIXED</type> 
                <reference id="joint0" /> 
                <angle type="pi">0,000000</angle> 
        </bearing> 
        <bearing> 
                <type>FLOATING</type> 
                <reference id="joint3" /> 
                <angle type="pi">0,250000</angle> 
        </bearing> 
        <force> 
                <reference id="joint1" /> 
                \text{Ypoint} x="65,000000" y="-22,000000" />
        </force> 
</elements>
```

```
</framework>
```